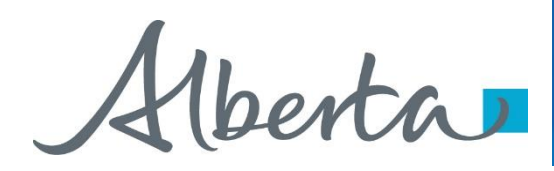

Webcome!

**To the ETS – PNG Continuation: Expiry Reinstatement Online Training Course**

PNG Continuation – Expiry Reinstatement:

This is the process to complete and submit an Online Expiry Reinstatement request via ETS for a PNG Agreement. The process begins with the creation of a new request through to submission. The request progresses through various stages (statuses) until completion.

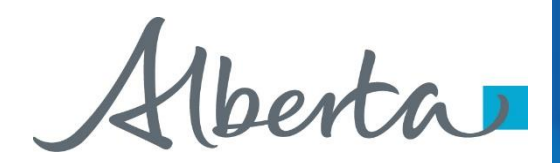

#### **Revisions**

## **Revisions Table**

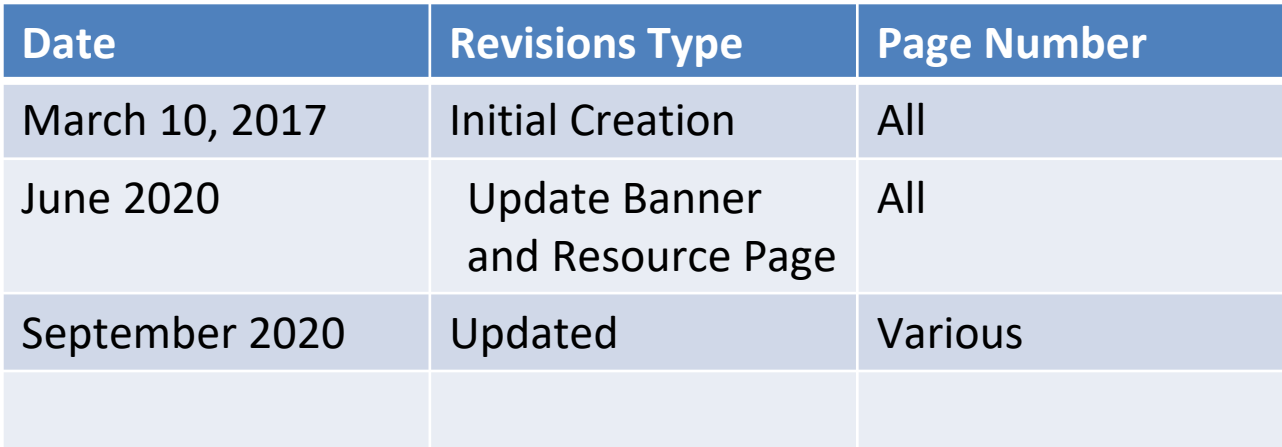

Hberta

#### **Expiry Reinstatement - Introduction**

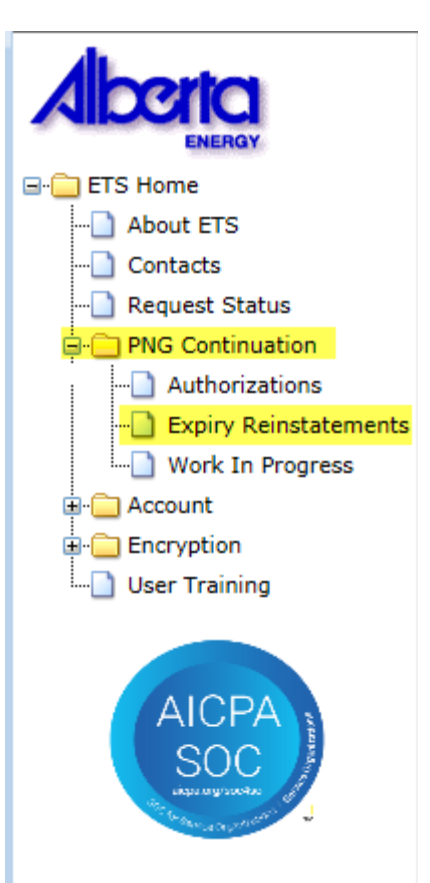

#### **In this module, you will learn how to:**

- Create and submit an Online Expiry Reinstatement request
- Cancel or withdraw an Online Expiry Reinstatement request
- View response document(s)

#### **Course Pre-requisites:**

- Training System Overview
- ETS Account Setup and Preferences (For Site Administrators)
- You must have the Creator role to create or withdraw a request and the Submitter role to submit a request.

Alberta

#### **Create – Expiry Reinstatement**

Select the **Expiry Reinstatements** node under **PNG Continuation**. Complete the **Company Information**, then under the **Agreement Information** select the dotted box to enter your agreement number.

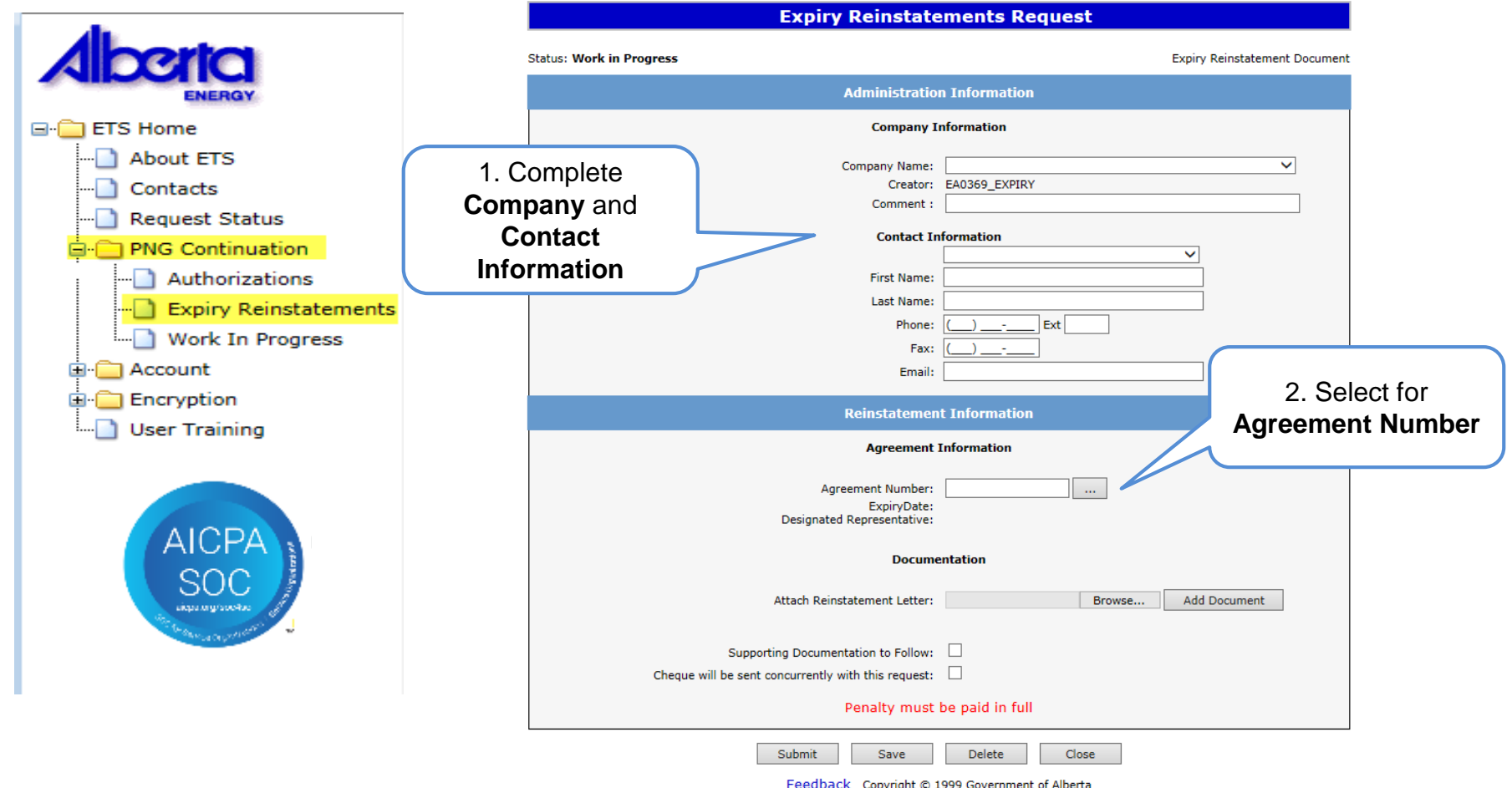

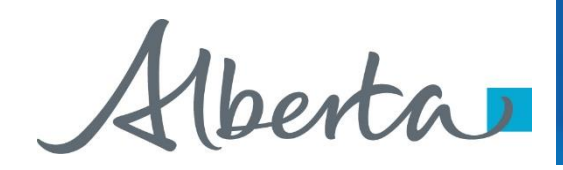

Type in the **PNG Agreement Number** in the **Search Agreements** screen, select **Search**. The **Agreements Found** screen will populate the **Agreement Number**. Select the **Agreements Found** number **Check Box**, then select **OK**.

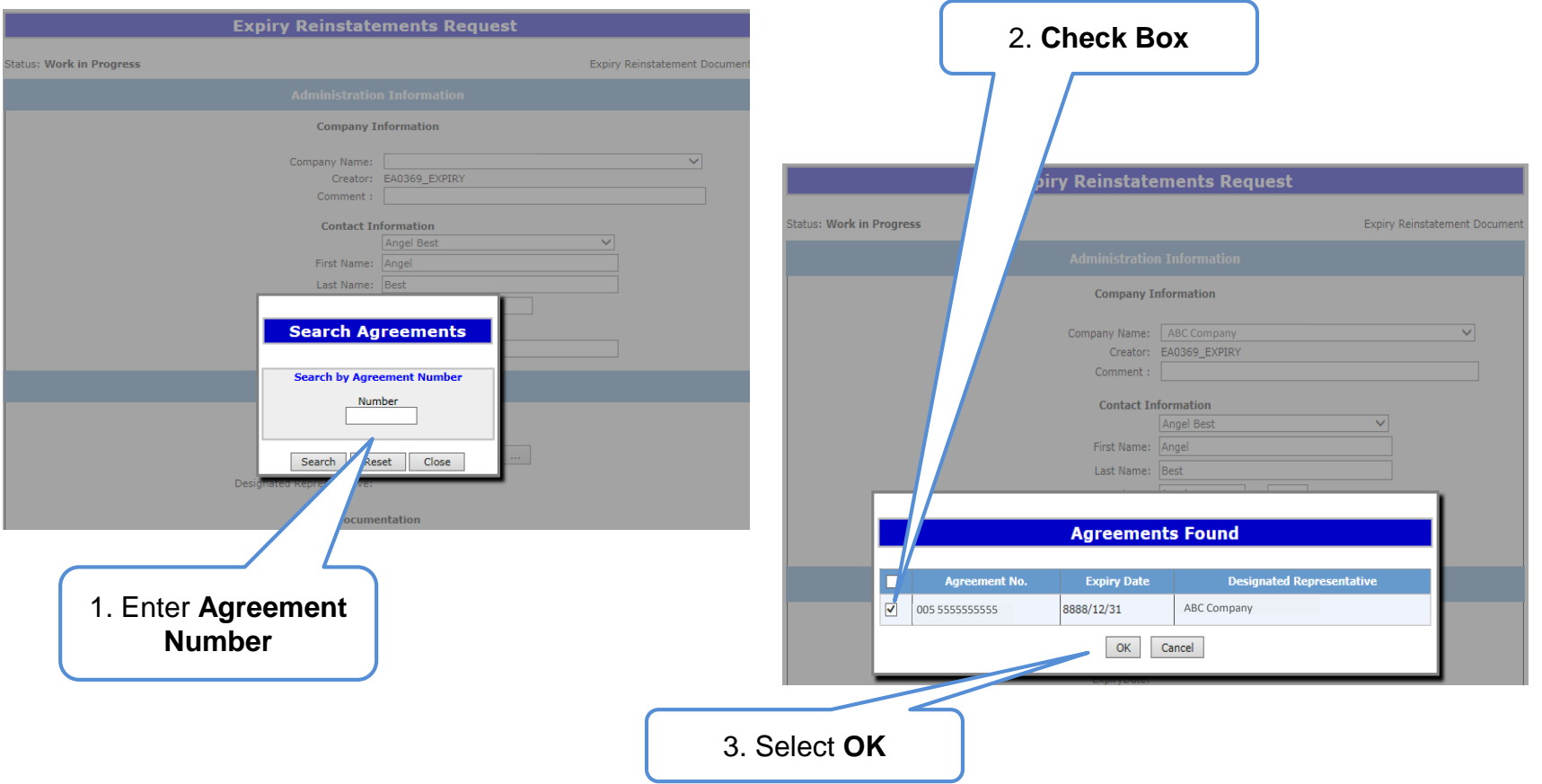

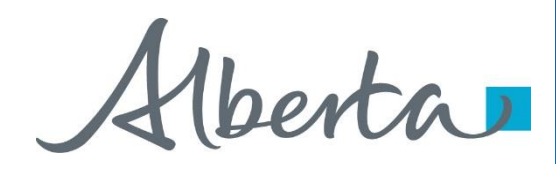

After selecting **Ok** you will be taken back to the **Expiry Reinstatement - Administration Information** screen. The screen status will be updated to **Work in Progress** with a **ETS Reference Number.** Select the **Browse** button to attach your **Reinstatement Letter**, which outlines your rational for requesting a reinstatement. Then select **Add Document**, to upload your document.

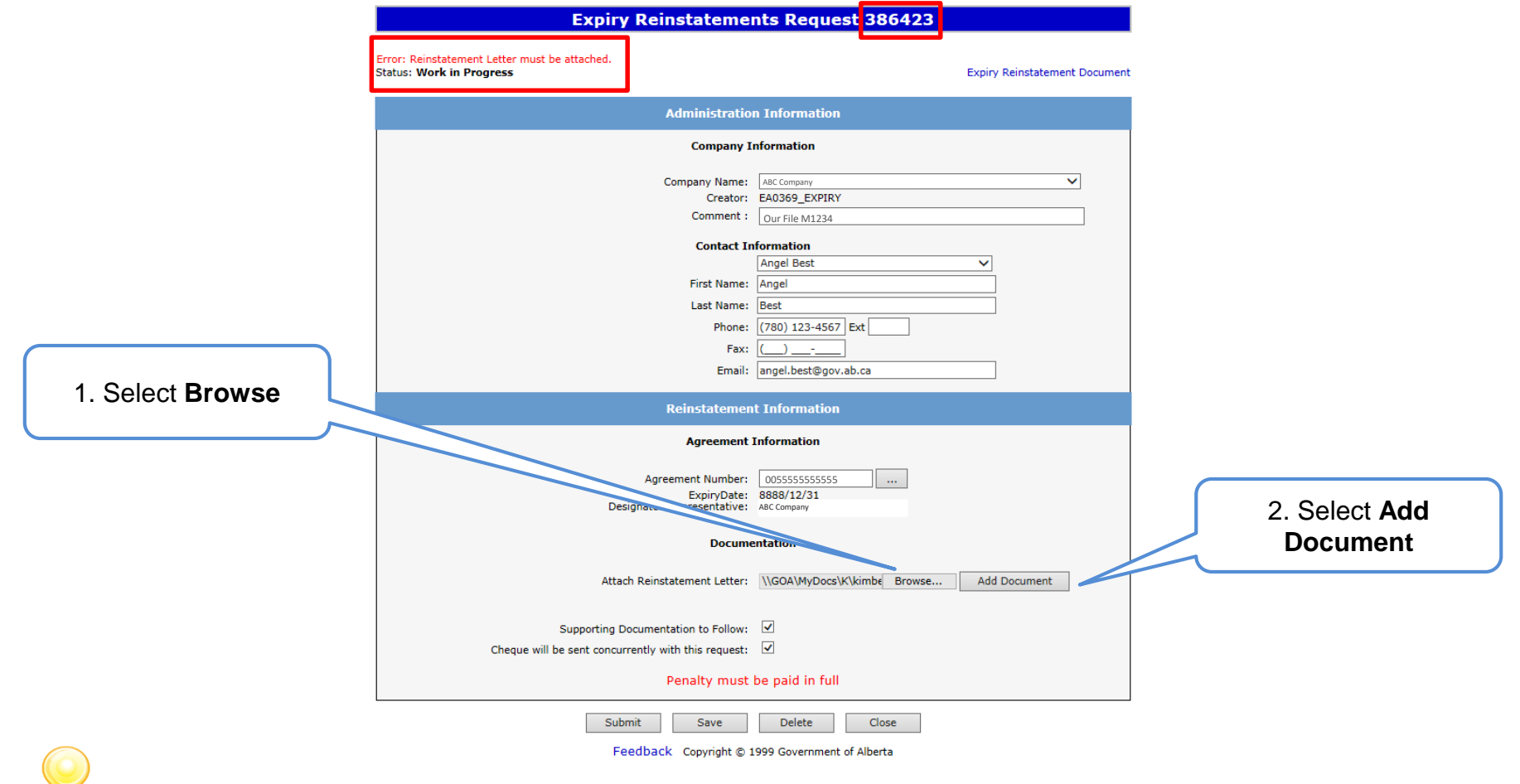

Ensure you select **Add Document**, or you will receive the **Error** above: "Reinstatement Letter must be attached".

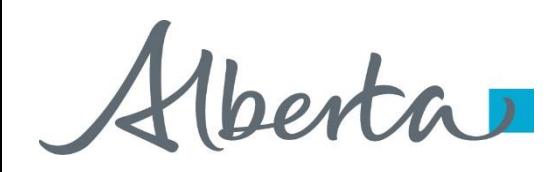

After your letter uploads, check off **Supporting Documentation to Follow** if you are submitting **information or data**. You will then check off **Cheque will be sent concurrently with this request**. Select **Save** and then **Submit**.

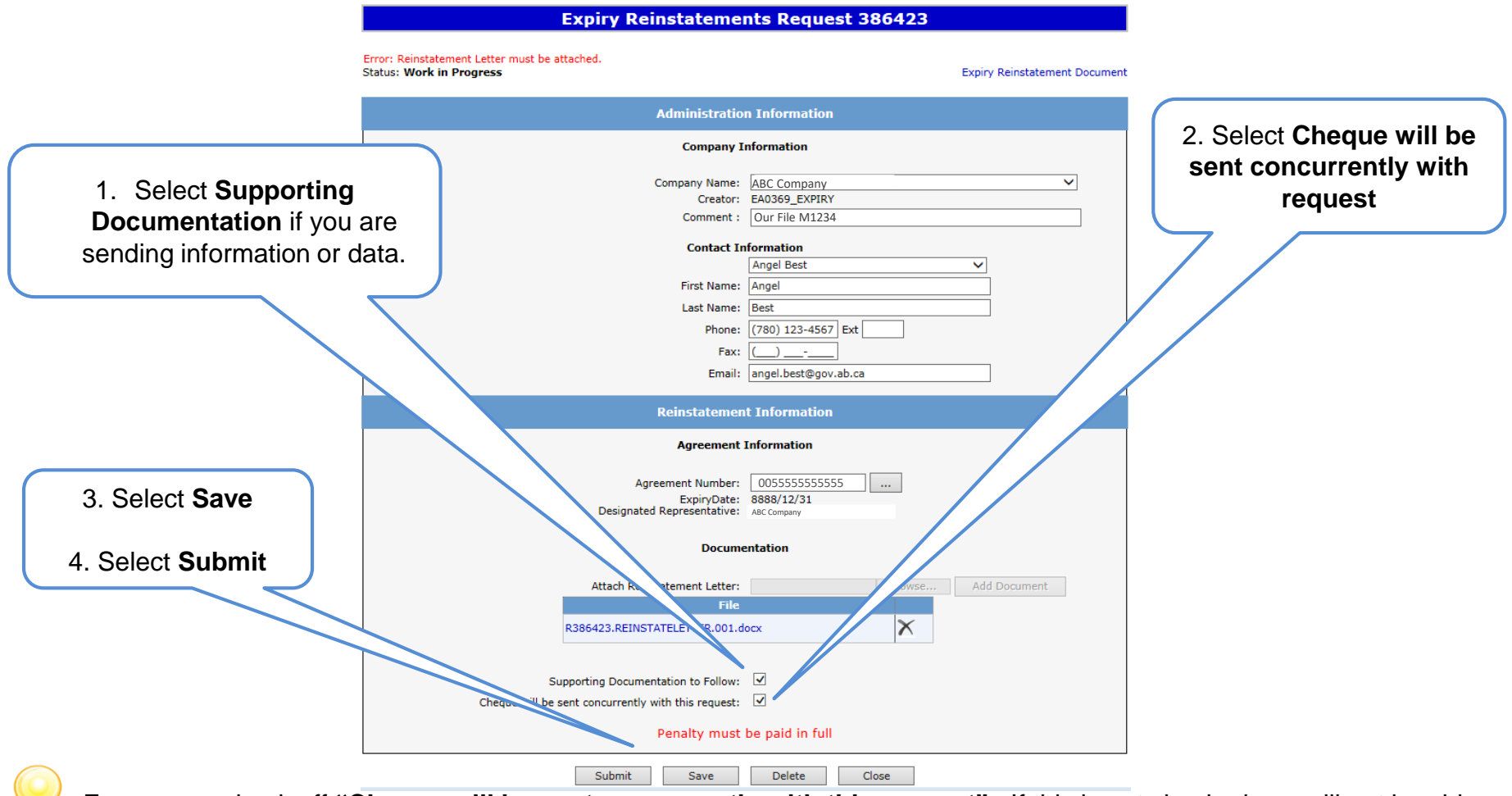

Ensure you check off **"Cheque will be sent concurrently with this request"**. If this is not checked you will not be able to submit your request.

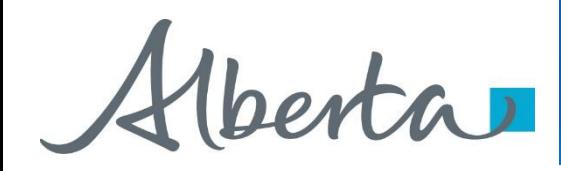

A **Message Box** will populate stating your request will be submitted to Alberta Energy. Select **Ok**. Your **Expiry Reinstatement** status will now be **Submitted**.

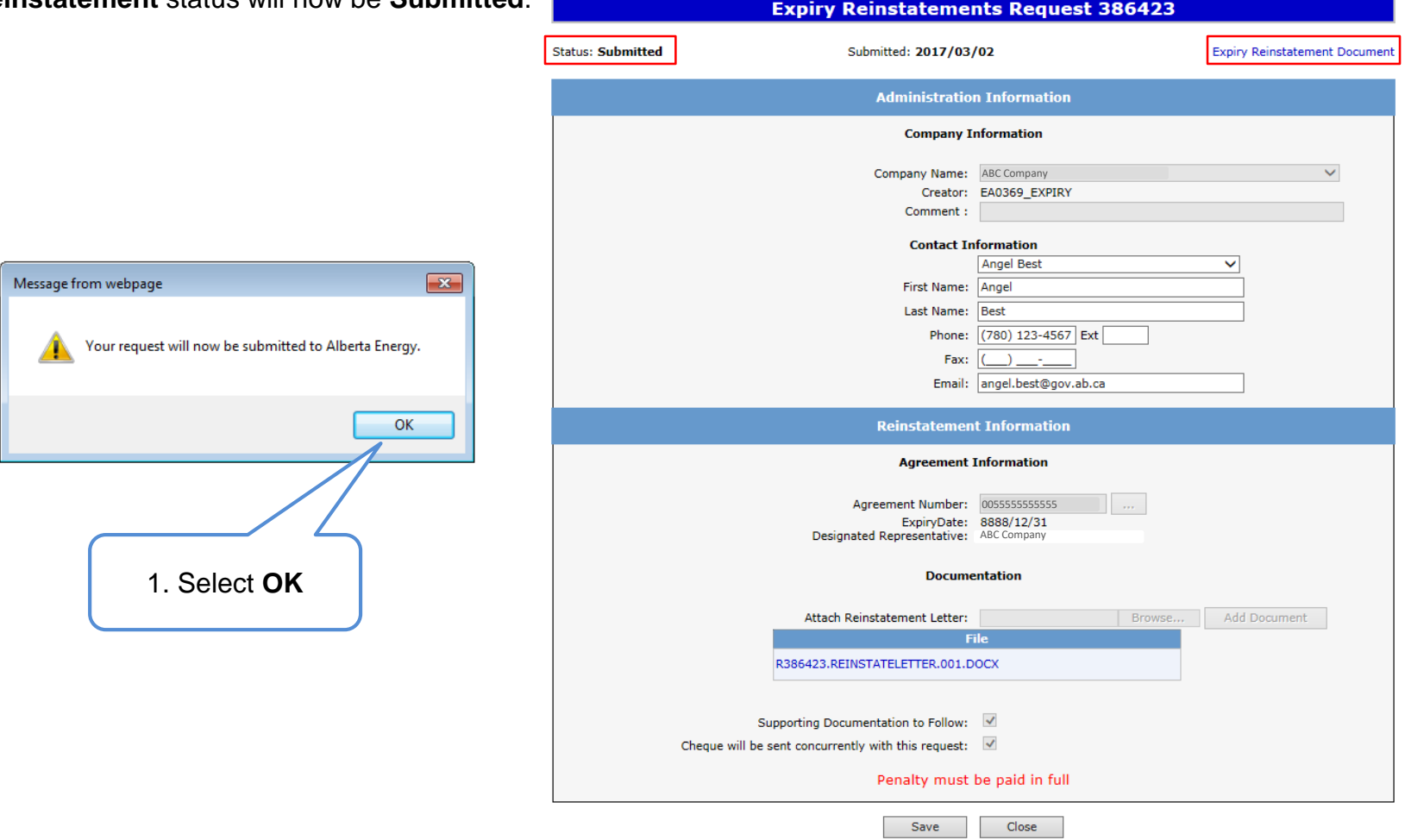

Please note: If you wish to print out or save an electronic copy of your request, please select the "Expiry Reinstatement Document" on the top right hand of the screen.

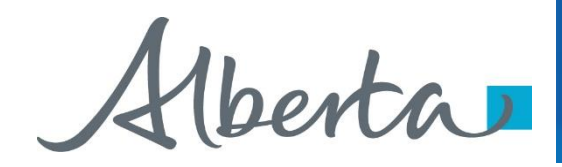

By selecting **Expiry Reinstatement Document** on the **Administration Information** screen, the following **PDF** document will populate for your records.

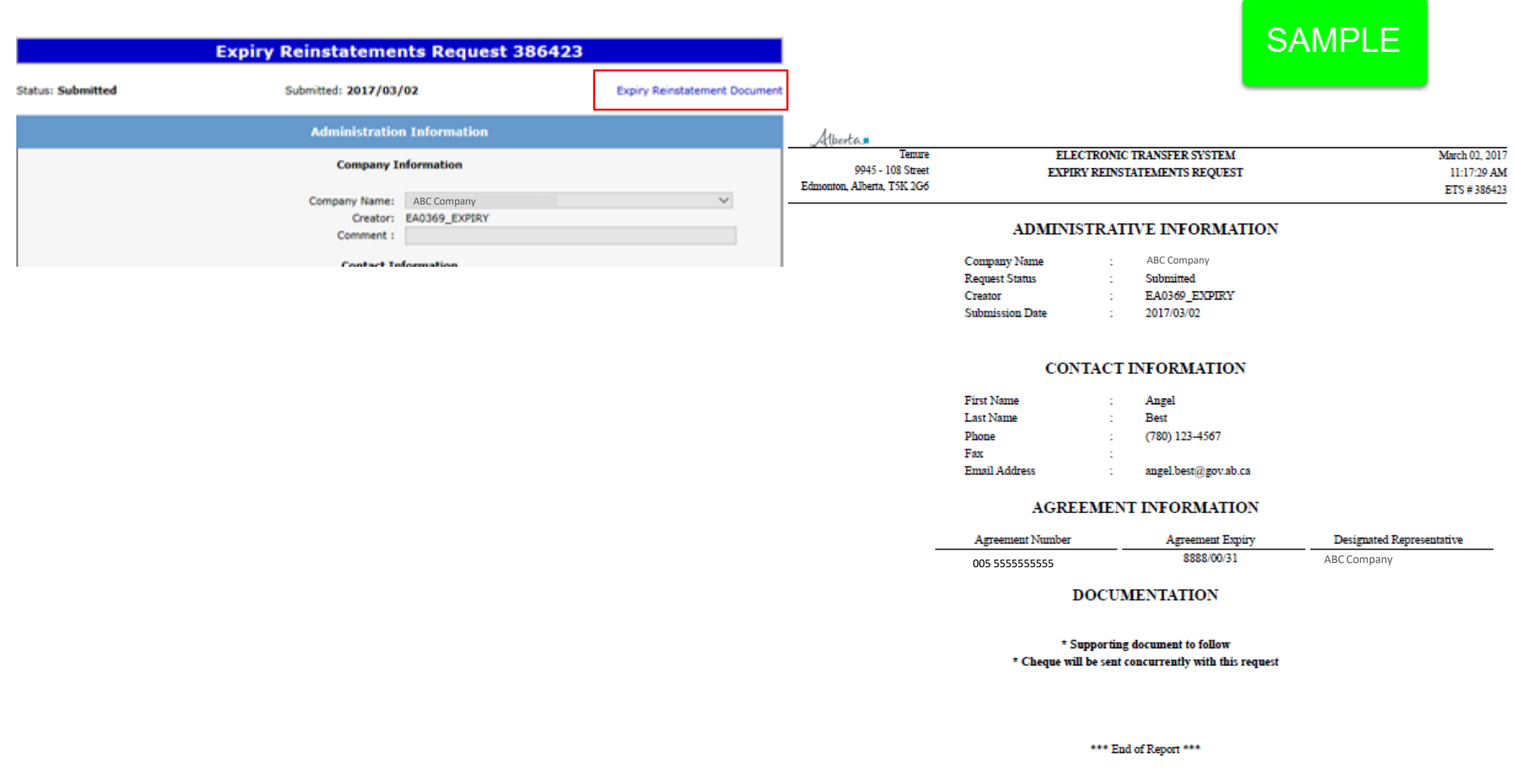

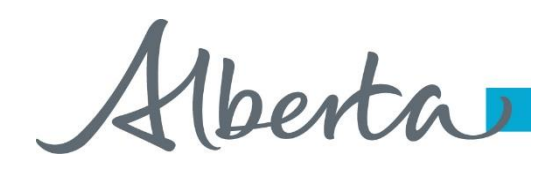

After submitting your request the **Status** will change to **Processing (Submitted)**. At the bottom of the screen you must select either **Save**, **Close** or **Withdraw Button**.

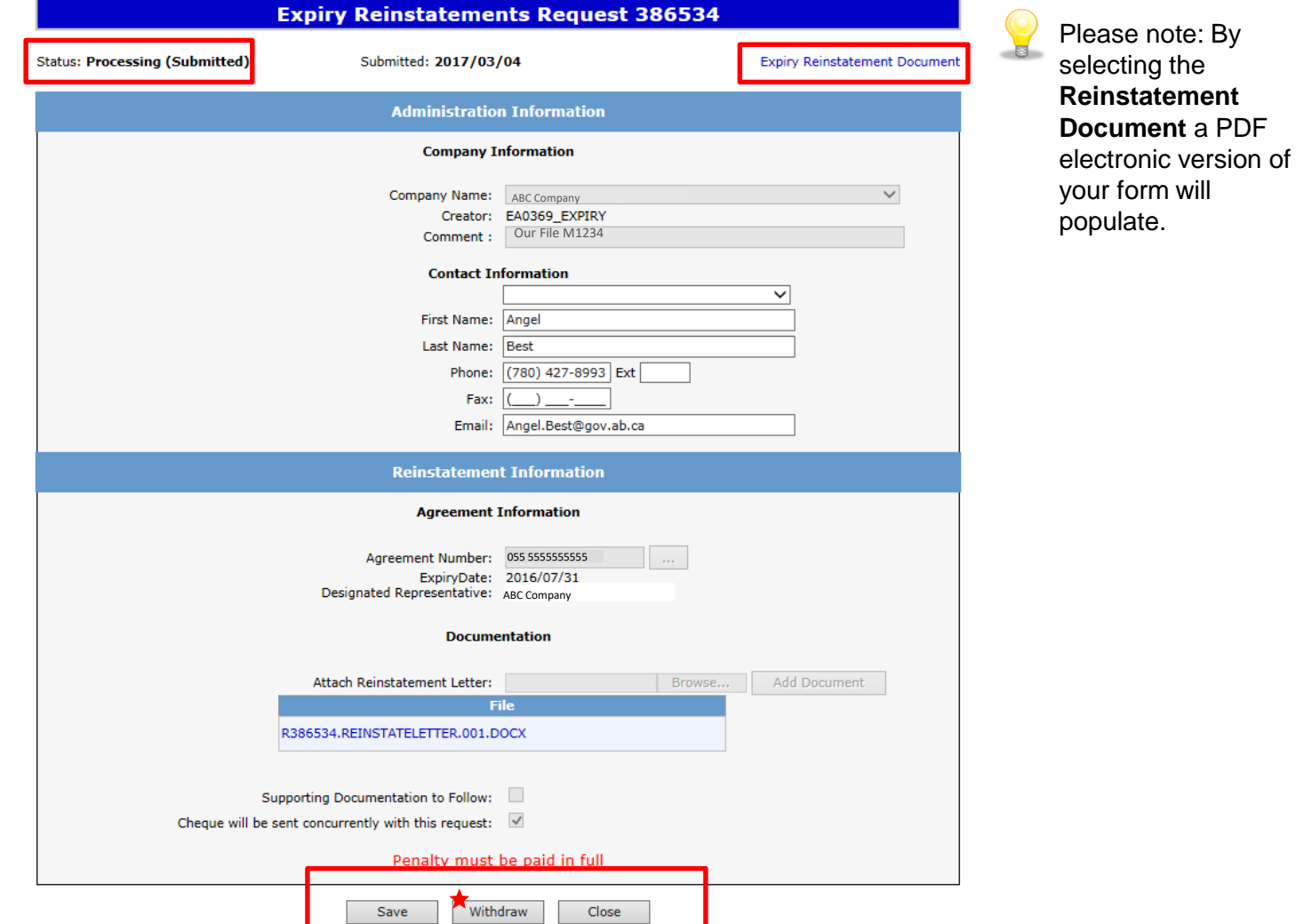

Herta

#### **Work in Progress**

The **Work in Progress** screen will populate, select **Find** and all your reinstatements currently in **ETS** will generate. By changing the parameters on the **Work in Progress** screen varying results will populate. You can also search by the **Request Number**.

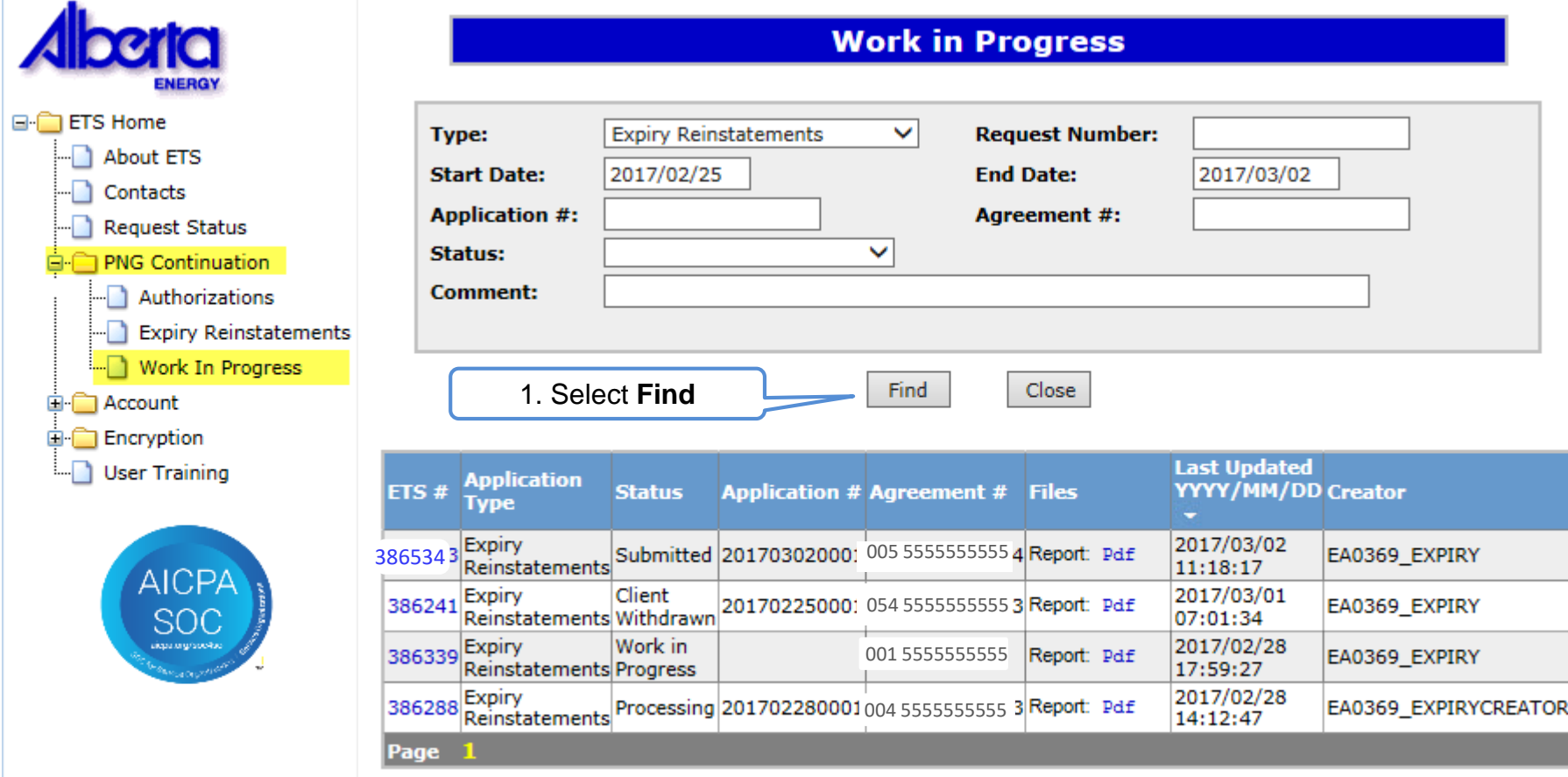

Feedback Help Copyright @ 1999 Government of Alberta

Hberta

## **Request Status – Search Parameters and Result**

You can utilize the search parameter fields to filter search results.

The table on the right shows the correlation between the parameter fields and each corresponding result column.

Below is a color-highlighted illustration of the Work in Progress search screen to further demonstrate the relationship between the data.

 $\vee$ **Request Number: Type: Expiry Reinstatements** 2017/03/02 **Start Date:** 2017/02/25 **End Date: Application #: Agreement #:**  $\checkmark$ **Status:** Our File 1234**Comment:** 

**Find** 

**Work in Progress** 

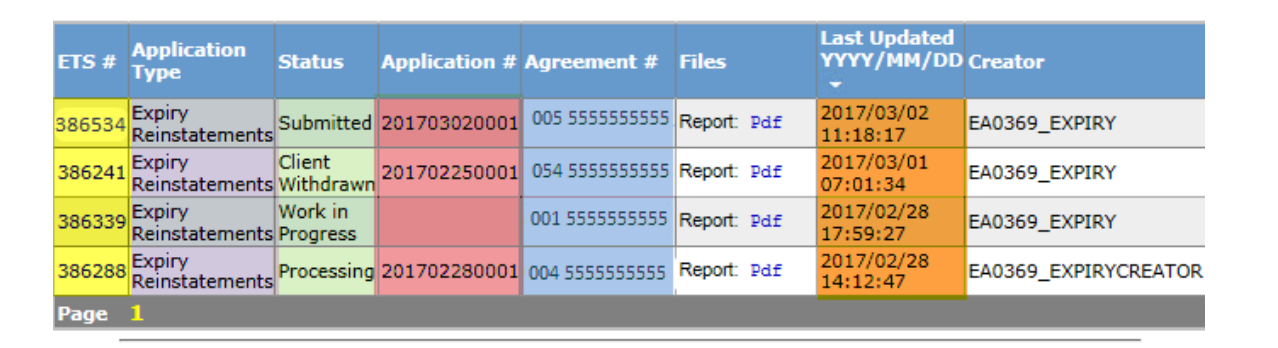

Close

## PNG Continuation Government of Alberta

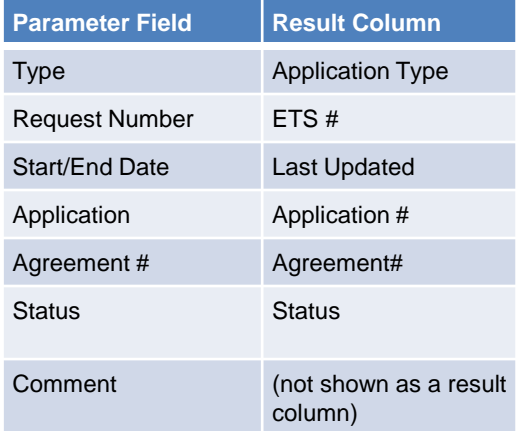

Alberta

## **Request Status – Search Result**

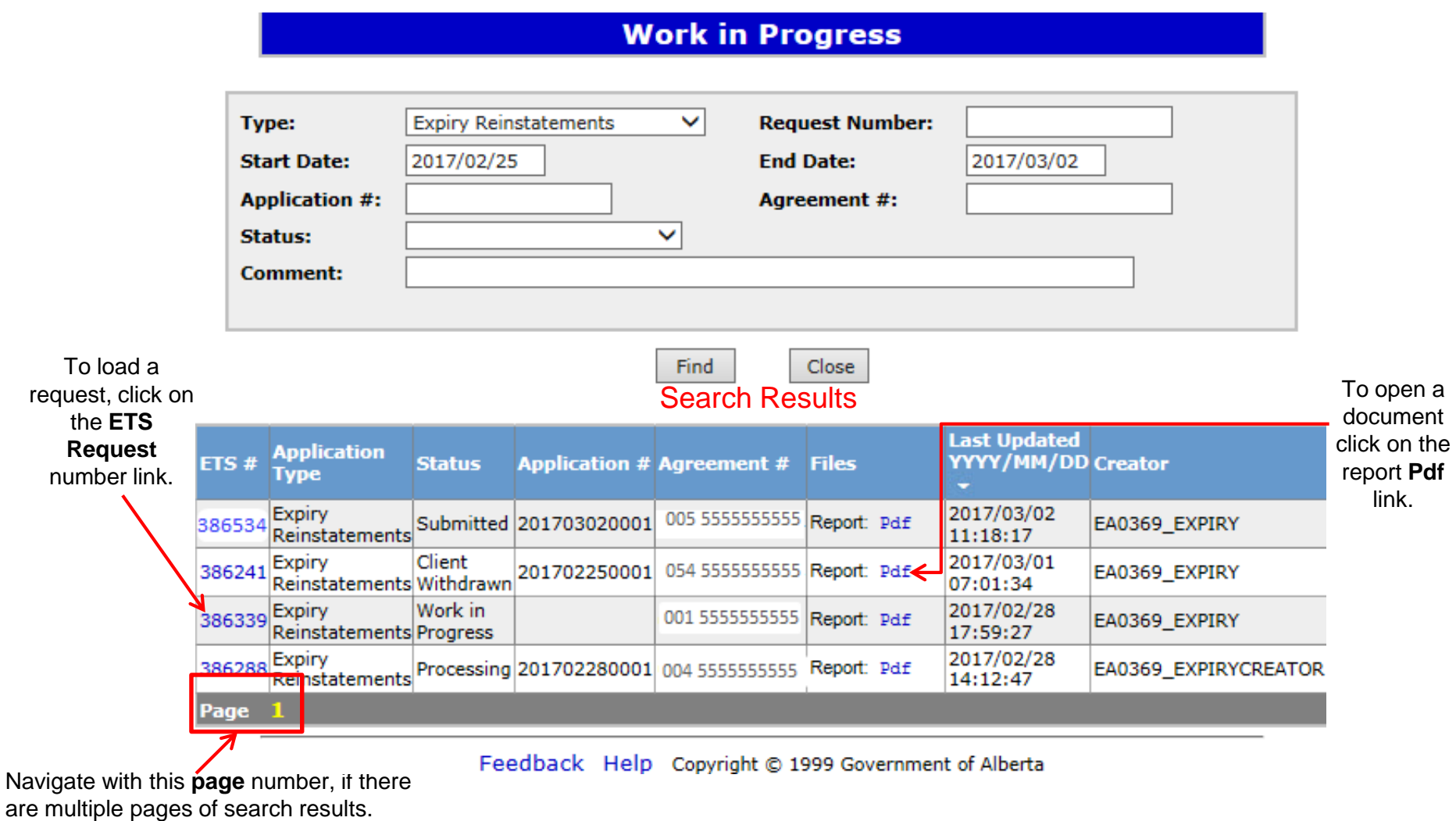

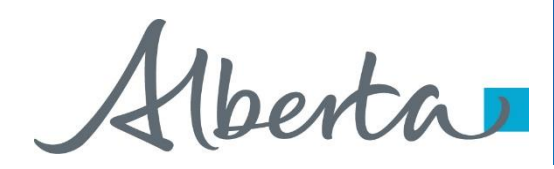

## **Reinstatement Completed**

- If a decision is received by ETS, the request status becomes Completed.
- An email may be sent from ETS informing your company's contact that an offer is available for review and response. These email notifications are considered a courtesy and should not be relied on to track PNG Continuation requests in ETS.
- When submitting a request through ETS, it is your responsibility to continually check your Work in Progress to determine if any decisions have been sent.

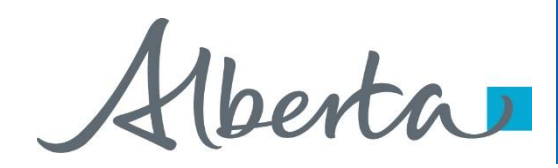

Select **Work in Progress** under the **PNG Continuation** node, the **Work In Progress** screen will populate. Select **Find**, and all of your **Reinstatements** currently in **ETS** will generate. You may also search your request using the **Request Number** provided to you with your original submission.

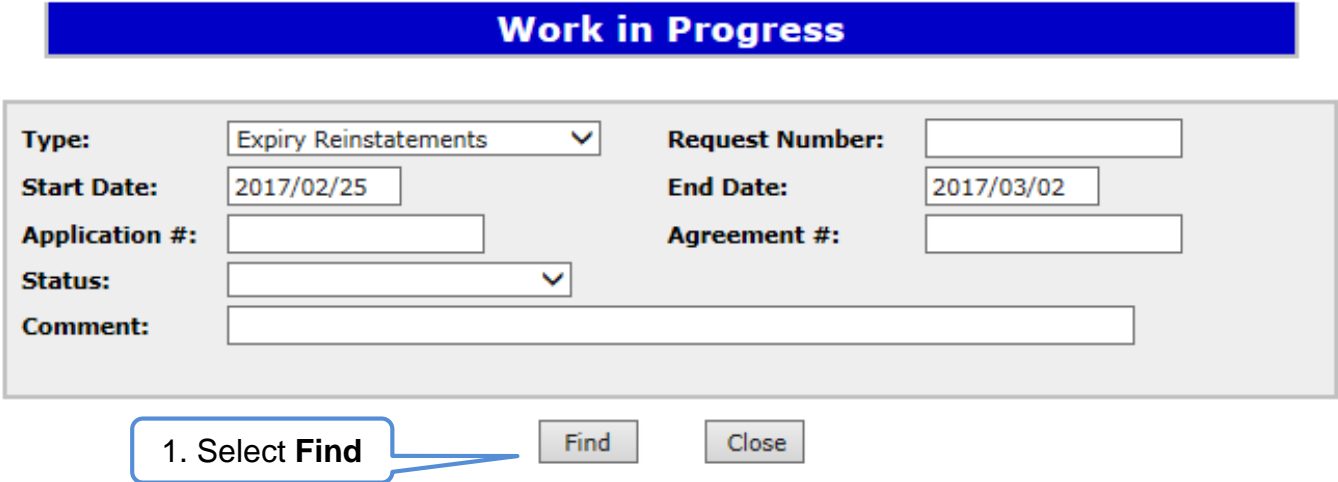

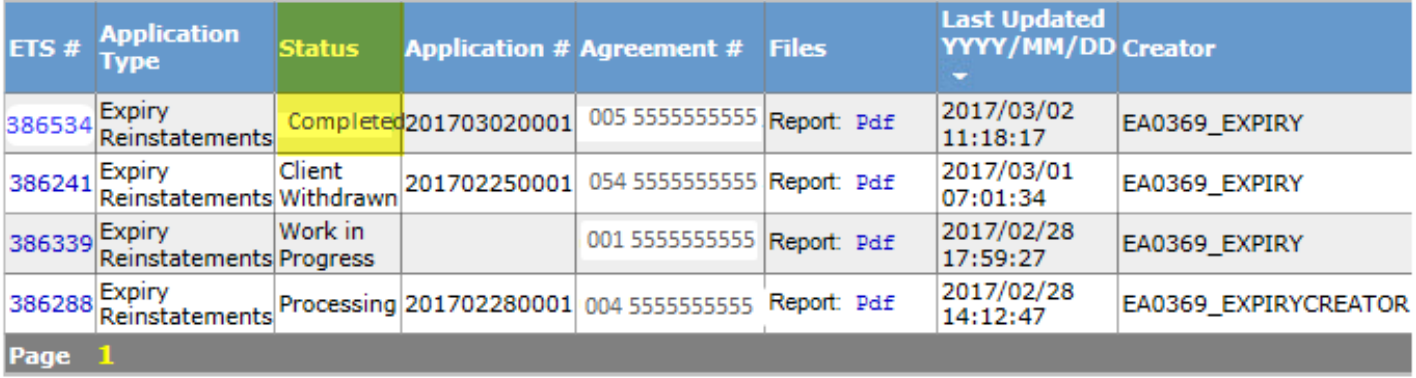

Feedback Help Copyright @ 1999 Government of Alberta

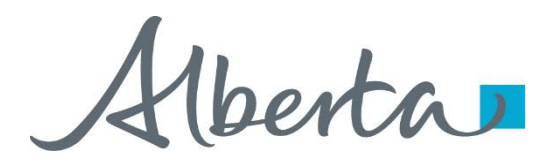

#### **Rental Reinstatement Letter**

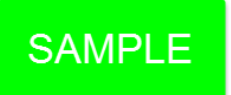

Select **Final Pdf** and the **Reinstatement Letter** will populate.

## **Work in Progress**

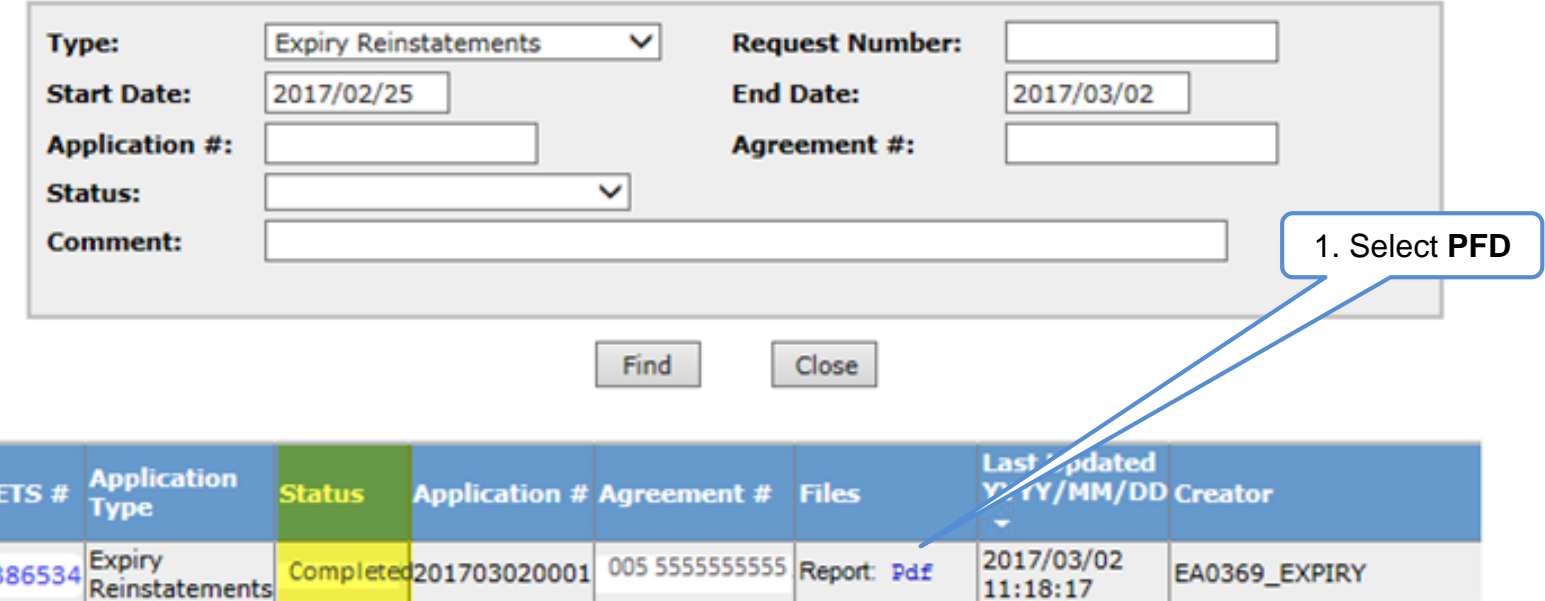

Heerta

#### **Expiry Reinstatement Letter**

Alberta

**Energy Operations** PNG Tenure<br>9945 108 Street North Petroleum Plaza Edmonton, Alberta T5K 2G6 Canada Cairaua<br>Telephone: (780) 555 1 234<br>Fax: (780) 422 1 1 23<br>Email: Kimberley Pereira@gov.ab.ca www.alberta.ca

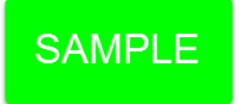

February 28, 2017

ABC COMPANY 111 1 STREET SW CALGARY AB T1T 1T1

**ATTENTION: Jane Doe Mineral Land Department** 

RE: PNG Agreement 055 55555555555 Your File #AA0001

I refer to the letter February 27, 2017 requesting reinstatement of the subject agreement.

Pursuant to Section 8(1)(e) of the Mines and Minerals Act, the subject agreement has been reinstated effective February 2, 2017. The reinstatement penalty of \$5,000.00, the rent and the interest payment have been applied.

The subject agreement is continuing, pursuant to the PNG Tenure Regulation, as follows:

М Rg Twp  $Sec(s)$ 

 $01$ 001  $01$ 04

to the base of the Mannville GRP, pursuant to Section 15 as described in the Appendix to the agreement document.

The Alberta Energy Regulator (AER) has been notified that you have regained the right to produce oil and gas from the well located in 100 01 01 001 04W 00.

Yours truly,

Kimberley Pereira **Team Lead** Licence Validation & Rentals

Verta

## PNG Continuation Government of Alberta

### Expiry Reinstatement - Withdraw

By selecting either the **Expiry Reinstatement Type** or by entering the **Request Number** you may access your submission and **Withdraw** your request.

To **Withdraw** your **Expiry Reinstatement** request, the **Status** will need to be **Submitted**. At this point you will access the **Work in Progress** screen and click on the **ETS Request Number**. You may **Withdraw** your **Expiry Reinstatement** at anytime while the **Status** is **Submitted** or **Processing (Submitted)**.

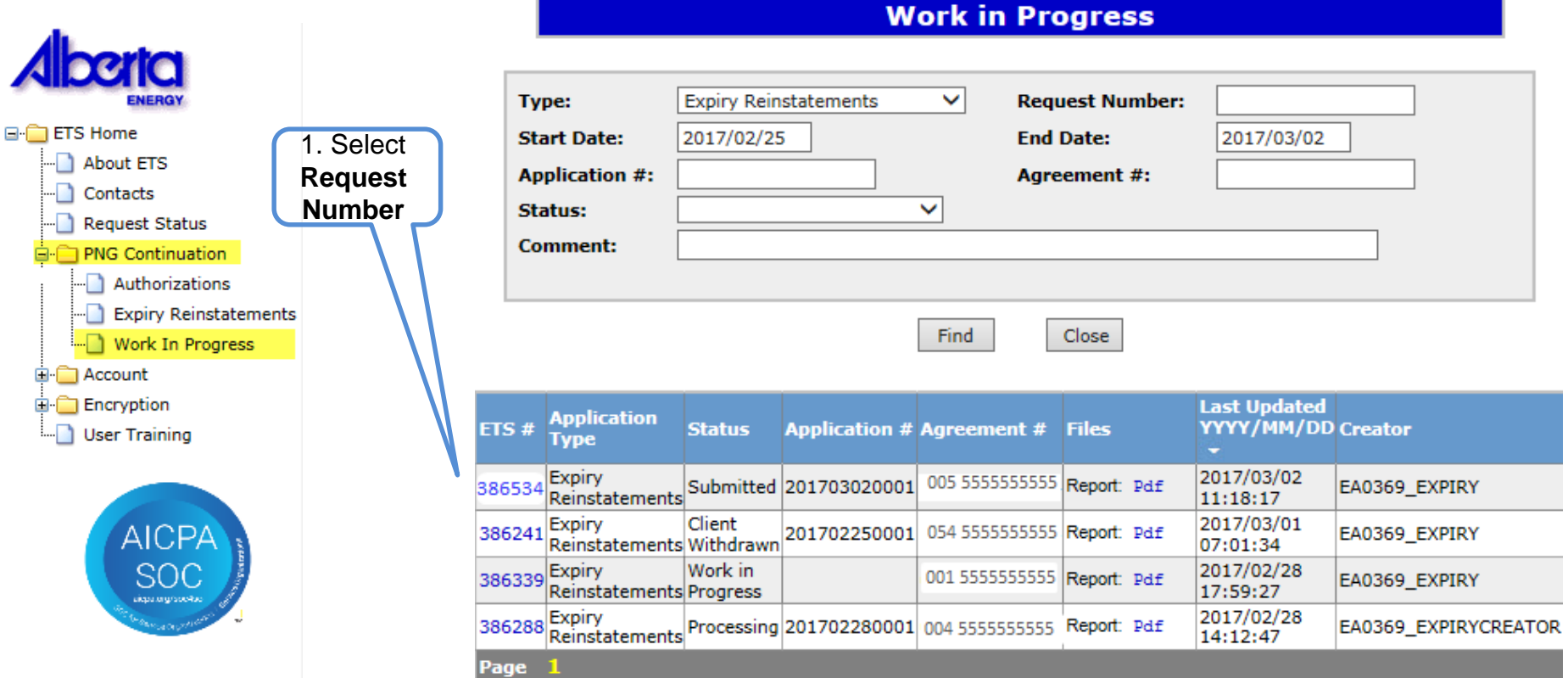

#### Feedback Help Copyright @ 1999 Government of Alberta

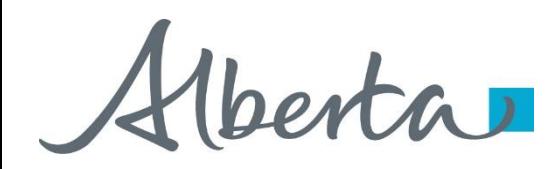

The **Administration Information** screen will populate displaying the **Company Information** and the **Agreement Information** to Reinstate. **Click** on the **Withdraw** button at the bottom of the screen.

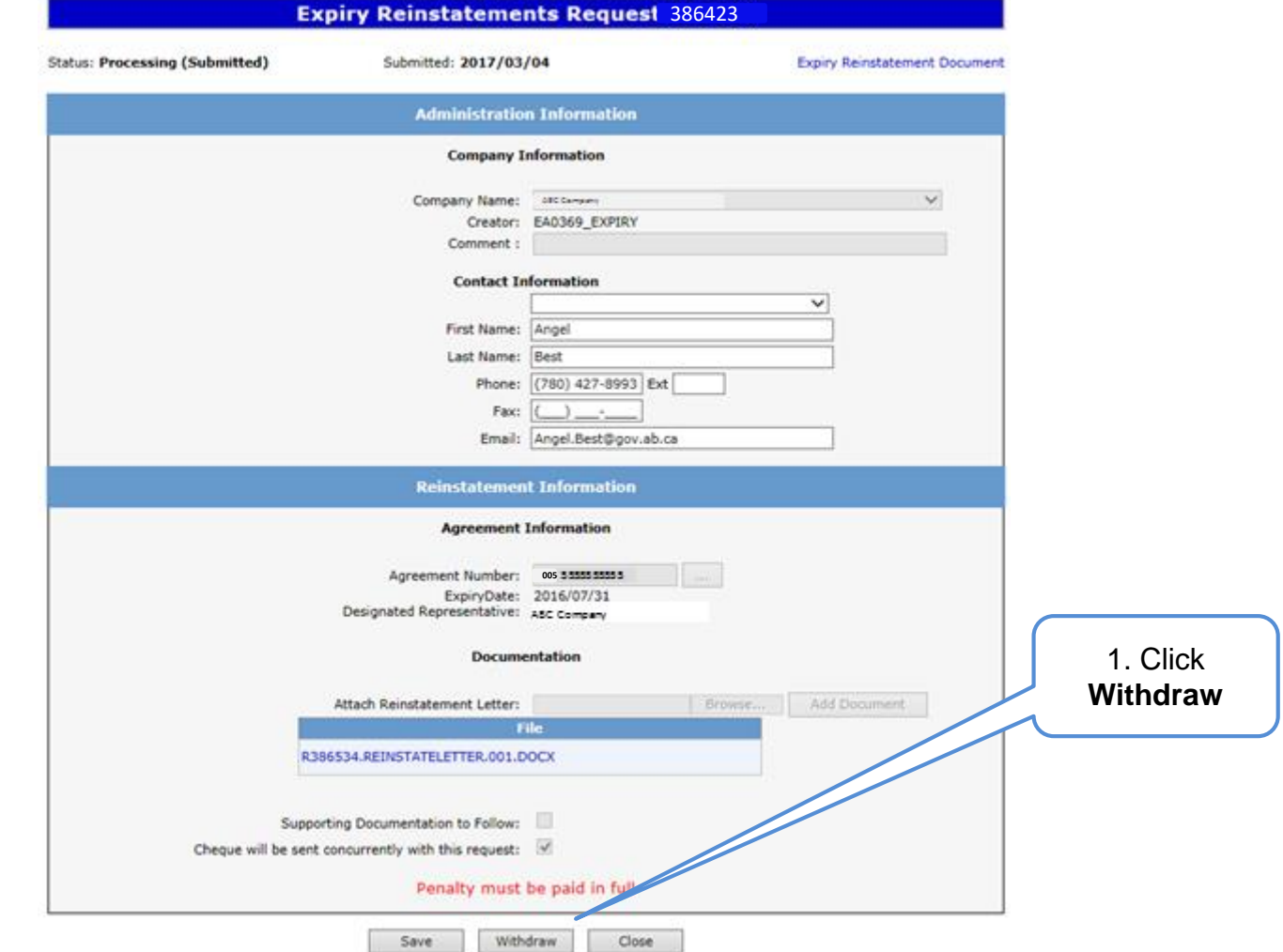

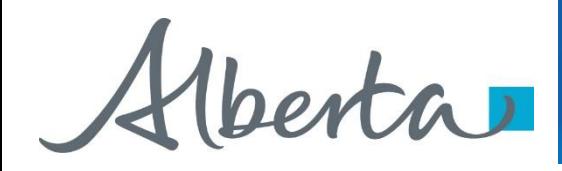

A Message box will populate confirming the **Withdrawal** of your **Expiry Reinstatement** application. To proceed click the **Ok** button.

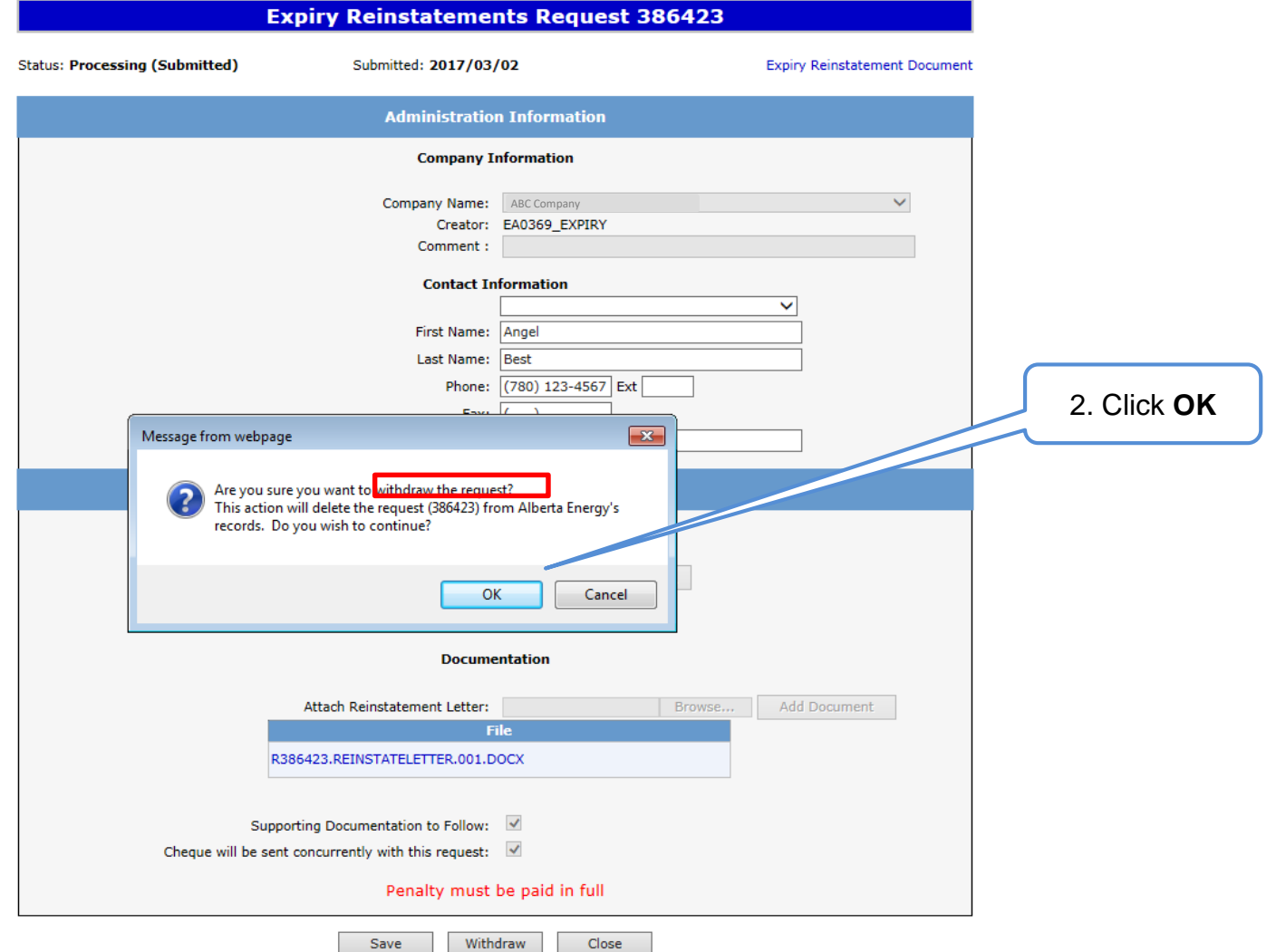

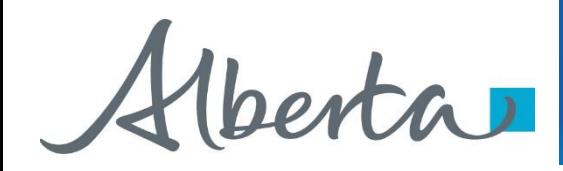

Once you select **Ok**, the **Administration Information** screen will populate with the **Status** of **Client Withdrawn**. All information has been deleted from Alberta Energy's records. Select **Close,** you will be taken back to **Work In Progress.**

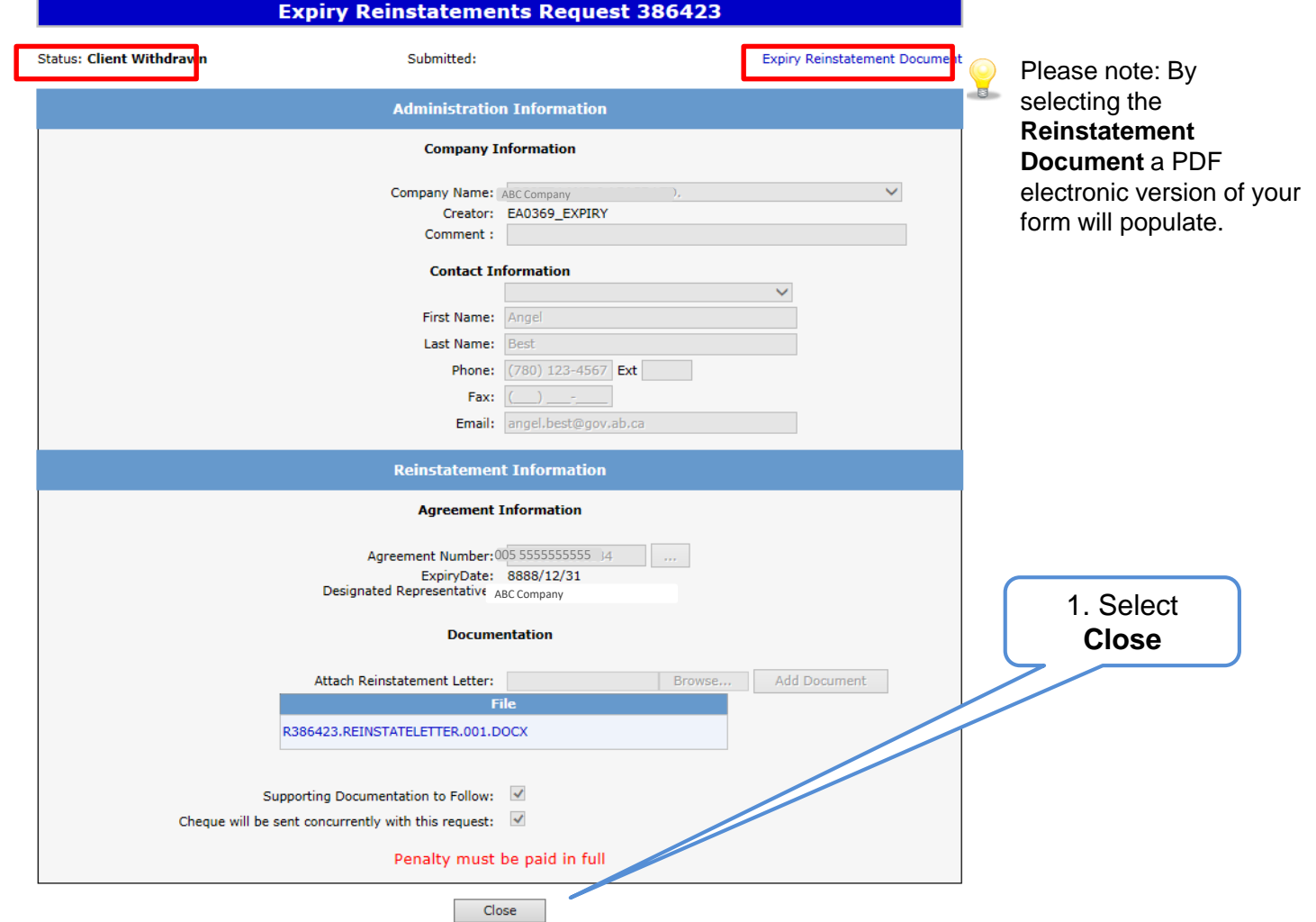

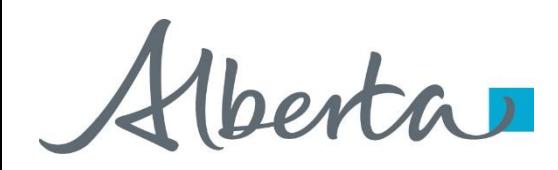

The **Work in Progress** screen will confirm the **Expiry Reinstatement** has been **Client Withdrawn**.

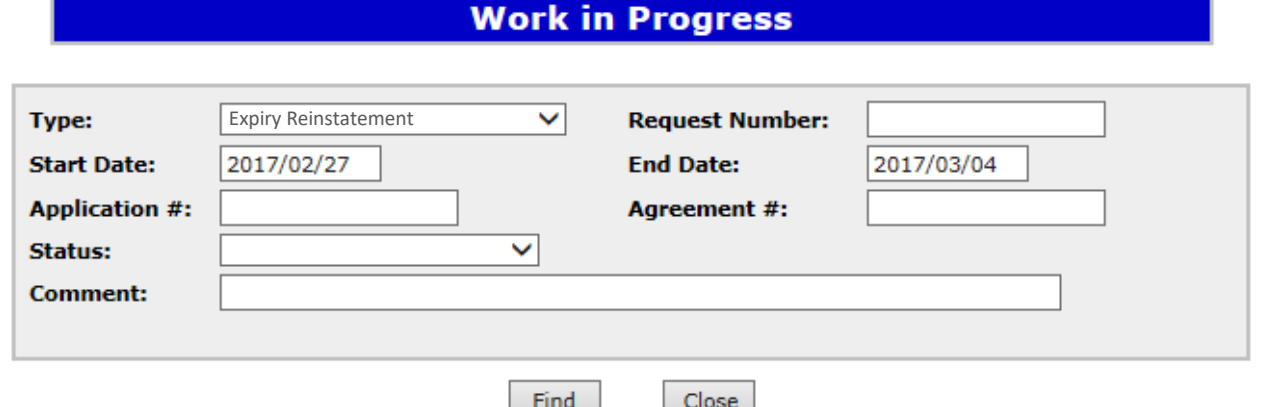

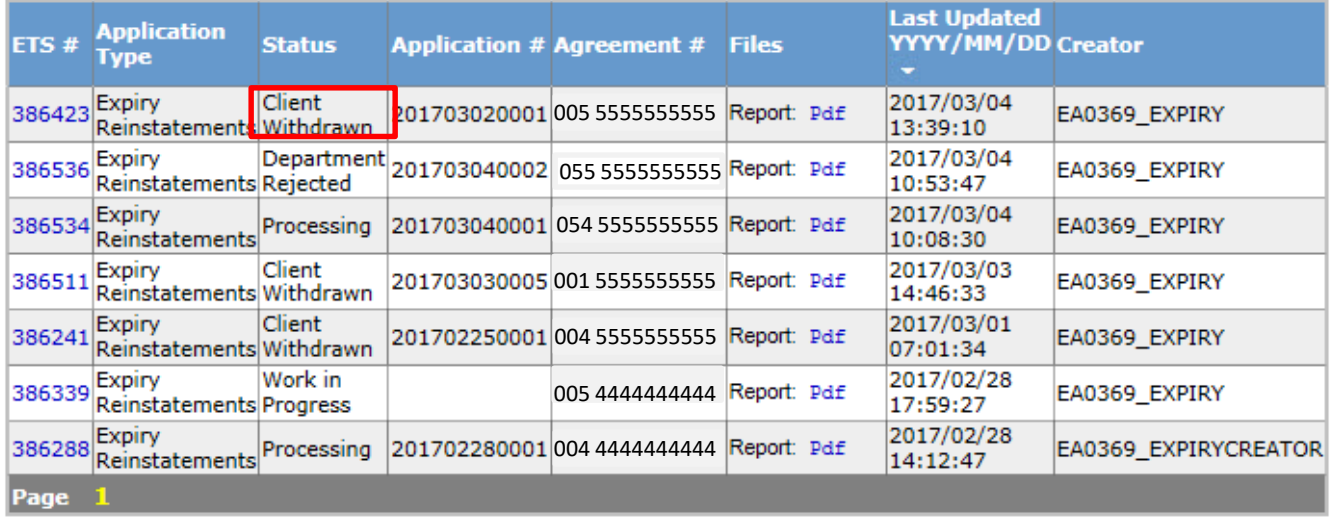

Feedback Help Copyright @ 1999 Government of Alberta

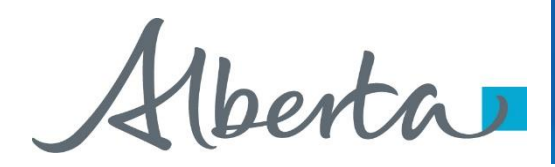

# **Resources**

[ETS Support and Online Learning p](https://training.energy.gov.ab.ca/Pages/PNG%20Continuation.aspx)rovides access to relevant guides, courses and other information.

If you have questions, please contact PNGContinuations. Energy@gov.ab.ca or the PNG Tenure Help Line at (780) 644-2300.

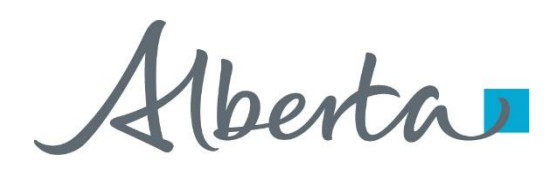

## PNG Continuation Government of Alberta

Congratulations!

**You have completed the ETS – PNG Continuation: Expiry Reinstatement Online Training Course**

To access **Courses, Guides** and **Forms** for all your ETS Business please see [ETS Support and Online Learning.](https://training.energy.gov.ab.ca/Pages/default.aspx)

If you have any comments or questions on this training course, please contact:

> Crown Agreement Management Helpdesk: (780) 644-2300 Email inquires: [PNGContinuations.Energy@gov.ab.ca](mailto:PNGContinuations.Energy@gov.ab.ca)